# Sådan gøres konto 3000 til en "rigtig" bankkonto

Når du kigger på konto oversigten så har du allerede en konto 3000 - Bank

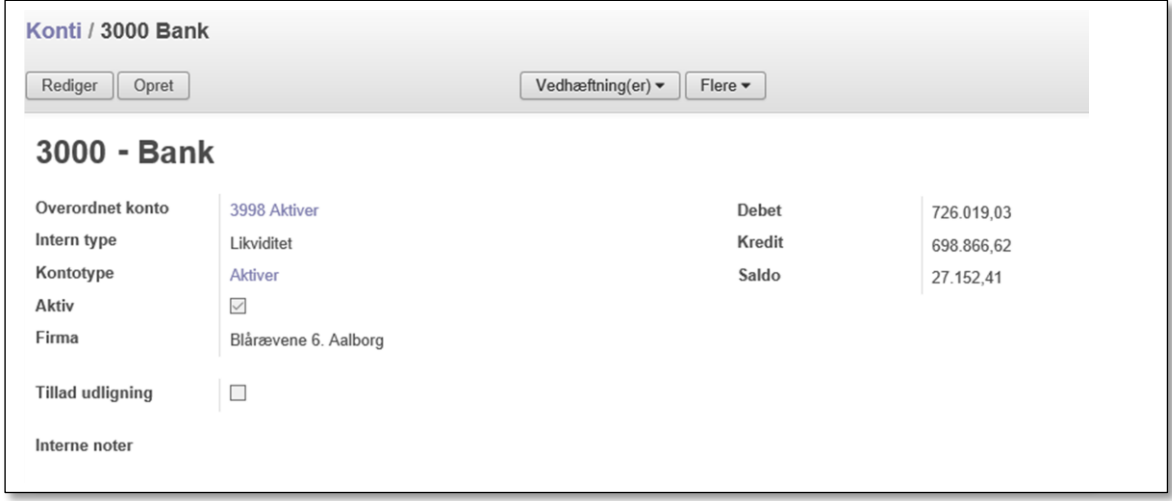

Standard er der også opsat en journal **BNK Bank**. Den skal vi have knyttet til konto 3000

### Dette gøres således:

# Gå ind under **Regnskab – Konfiguration - Opsætning bankkonti**

### Vælg **Bankkontotype** *Normal bankkonto*

Udfyld feltet Kontonummer med bankens registreringsnummer og kontonummer (uden mellemrum)

Vælg bankens navn i det hvide felt **Bank.** Findes banken ikke forvejen skriver du bankens navn og klikker på **Opret** [bankens navn]

Bankens navn kommer nu til at stå i det blå felt og der kan du tilføje "Drift" eller hvad I nu kalder den.

# VIGTIGT:

Hvis det er konto 3000 du er ved at oprette, skal du i feltet **Konto journal** vælge journal **BNK (DKK)**

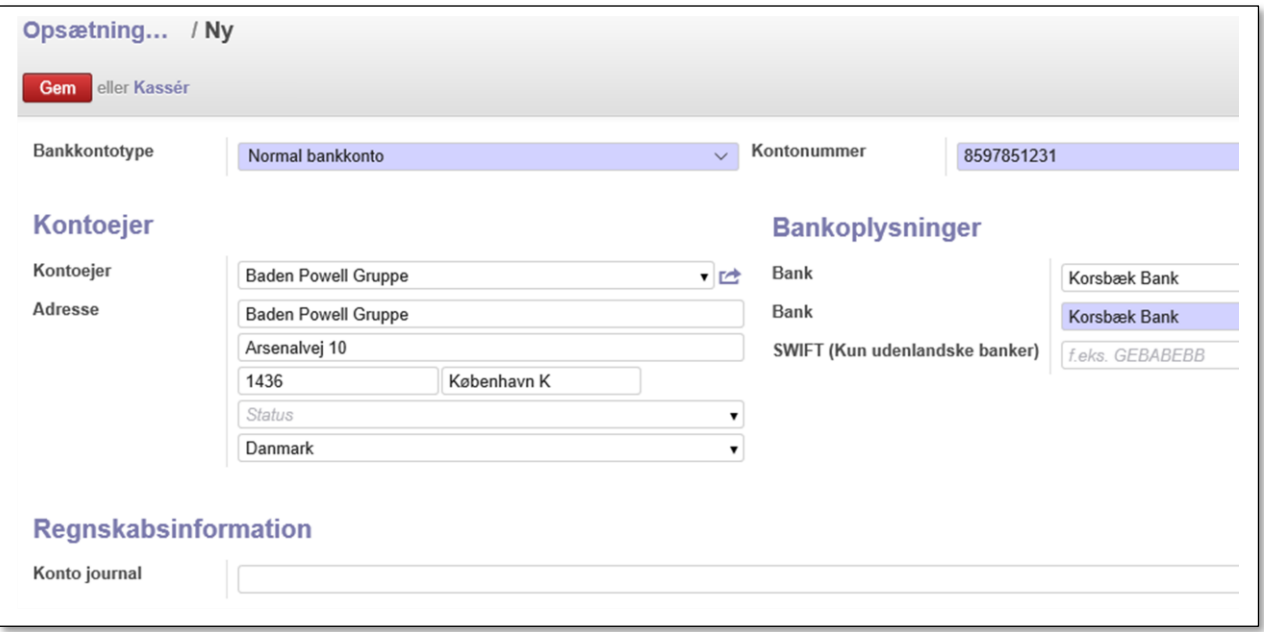

Gentag proceduren for hver enkelt bankkonto, men *her efterlades* **Konto journal** *feltet blank*. Så danner systemet selv en journal med det anførte bankkonto nummer

Dette er et "Særtilfælde" til brug for de DDS grupper der har fået importeret data fra Blåt Medlem Hvis du senere opretter en ny bankkonto skal du følge processen der er beskrevet side 9 i **Vejledning til regnskabsdelen** som du finder på dds.dk/medlemsservice.

Men du er ikke færdig. Når du opretter en bankkonto opretter systemet automatisk en konto. Den skal du jo ikke bruge da du allerede har en konto importeret fra Blåt Medlem. Du går derfor ind i **Regnskab – Konfiguration - Journaler**

Her vælger du journalen **BNK1**

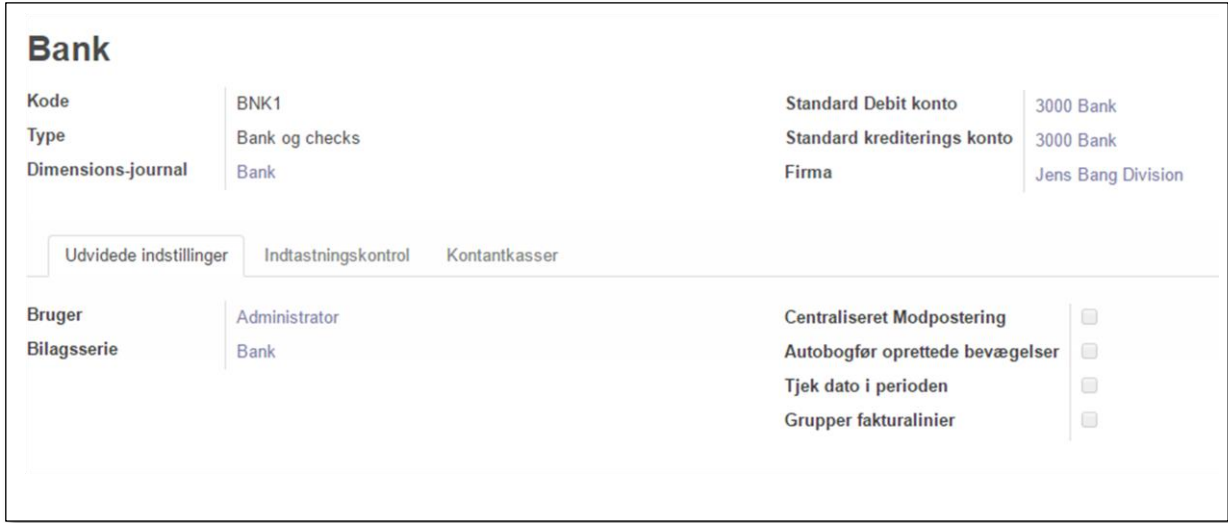

I felterne **Standard Debit konto** og **Standard krediteringskonto** kan du se at der står et meget langt navn, nemlig et 6 cifret kontonummer, Bankens navn og et bankkontonummer. Dette sletter du og vælger konto **3000 Bank** i stedet

Proceduren gentages hvis du har oprettet flere konti. Her vælges journal **BNK2** osv. På skærmbilledet vælges hvilken bogføringskonto der skal erstatte den konto systemet har tilknyttet de to standard konto felter.

Sidste trin vil være at slette de konti systemet selv har oprettet. Gå ind på **Regnskab - Konfiguration – Konti** Find de konti der har et 6 cifret kontonummer Marker dem i den lille firkant til venstre for navnet

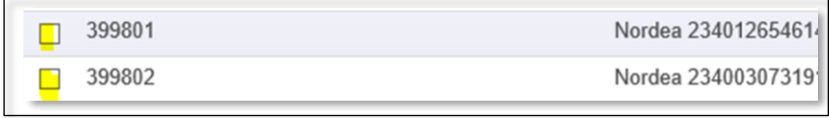

Du får nu en lille menu over oversigten **Flere.** Her vælger du **Slet**

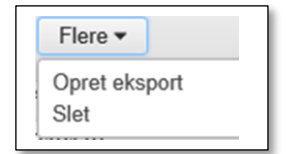

Så er vi færdige. God fornøjelse!

13.01.17/Gert Simonsen